# **La lettre du Cyber Conseiller**

**Une publication bimestrielle du Bureau de l'Association 11eme année**

# **SOMMAIRE**

- **• Un antivirus gratuit et efficace**
- **• Au secours ! mon disque dur externe n'est plus reconnu, ou fonctionne mal**
- **• Les fonctionnalités du site AAU**
- **• Plusieurs profils avec Thunderbird**
- **• Autopsier un fichier PDF**
- **• Windows 10 october 2018 Update**

# **UN ANTIVIRUS GRATUIT ET EFFICACE**

**W**indows Defender est l'antivirus intégré de base dans Windows. Longtemps à la traîne par rapport aux autres antivirus gratuits et payants du marché, il a effectué un rattrapage spectaculaire ces derniers mois ! Désormais il est aussi performant que les meilleurs antivirus du moment. Léger et efficace, Windows Defender ne vous dérangera pas avec des fenêtres de publicités comme c'est souvent le cas avec ses concurrents. Et si vous décidiez de désinstaller votre antivirus actuel et repasser à Windows Defender ? Aujourd'hui nous vous montrons comment paramétrer cet antivirus depuis Windows 10 de façon optimale pour être certain d'être au mieux protégé.

## *[VISIONNER LA VIDEO](https://youtu.be/j2F6TXhX7hI)*

# **AU SECOURS, MON DISQUE DUR EXTERNE N'EST PLUS RECONNU, OU FONCTIONNE MAL**

**N**ous sommes nombreux à posséder un disque dur externe pour effectuer des sauvegardes ou disposer d'un espace de stockage plus important. Il peut vous arriver que votre disque dur externe ne soit plus détecté par Windows. Voici une solution pour résoudre ce genre de problème.

Sachez qu'il existe deux types de panne pour un disque dur. Nous allons les découvrir

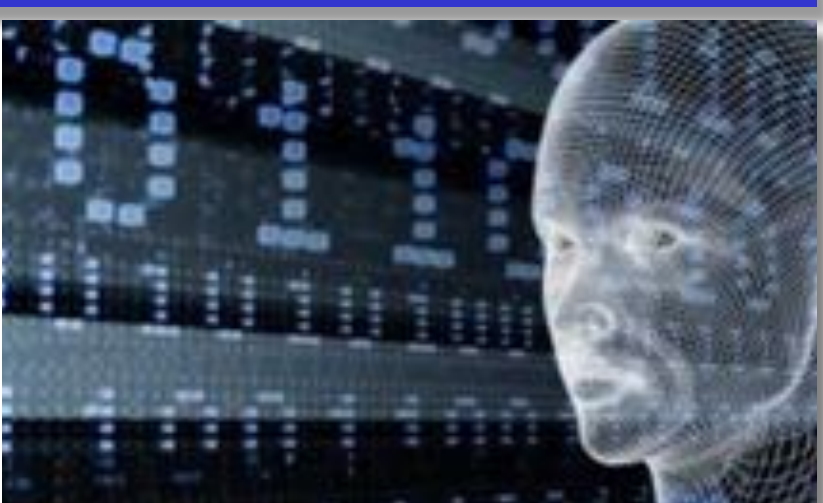

**Les pannes physiques** Elles sont considérées comme les plus sévères et se caractérisent généralement par un non fonctionnement du disque dur. On distingue plusieurs symptômes spécifiques: Le disque dur n'est pas reconnu par l'ordinateur, un claquement métallique est parfois entendu, le disque dur vibre lors de son utilisation, la vitesse de transfert des informations est très lente.. Dans le cas d'une panne physique, les données contenues sur le support sont inaccessibles à cause d'un problème mécanique ou électronique lié à l'un des composants du disque. Ce genre de problème est communément appelé un crash de disque dur. (voir plus bas)

Les pannes logiques Les pannes logiques sont bien souvent les moins sévères pour un disque dur car le support de stockage fonctionne encore mais certains fichiers ou données sont inaccessibles. Dans ce cas notre astuce pourrait résoudre ce problème d'accès..

Il existe de nombreuses causes de pannes logiques dont les principales sont : Tables de partition défectueuses, système de fichier corrompu, Formatage du disque, suppression de fichiers ou effacement de données, Perte d'une partition du disque, Virus informatique: système corrompu suite à attaque virale... Les pannes logiques sont très souvent liées à une erreur humaine : l'utilisateur a voulu formater un disque dur et a effectué une mauvaise manipulation, des fichiers ont été effacés par erreur, un fichier téléchargé contenait un virus qui a corrompu la structure des fichiers …

*suite page 2*

… mais dans tous les exemples précédents, le support de stockage n'est pas physiquement endommagé.

#### **Si la panne n'est pas physique** :

La 1ère chose à tenter pour retrouver votre disque dur externe est de réattribuer une lettre à celui-ci. Pour cela : Tapez Gestion des disques dans l'outil de recherche Windows et cliquez sur le résultat qui vous dirige vers le panneau de Configuration. Faites un clic droit sur le disque et choisissez Modifier la lettre de lecteur et les chemins d'accès.

Puis sélectionnez une lettre, validez votre choix, et votre disque dur pourrait réapparaître automatiquement dans l'explorateur Windows I

Cette astuce fonctionne dans la grande majorité des cas pour une panne logique. Si cela n'était pas le cas, il existe des pistes plus avancées à explorer pour déterminer notamment si la panne est physique.

#### **Si le disque est reconnu mais ne fonctionne pas, ou mal :**

**CHKDSK** (pour Check Disk) est un logiciel utilitaire disponible en ligne de commande sur les systèmes d'exploitation Microsoft Windows, permettant de connaître l'intégrité d'un support de stockage, et réparer certaines erreurs éventuelles. Lancer l'invite de commande en mode administrateur. Depuis

la console, taper la commande **chkdsk /F x:** ou x est la lettre attribuée au disque en question, puis valider avec **ENTREE**.

Pour faire une analyse profonde, taper la commande **chkdsk / F /R /I x:** puis valider avec **ENTRÉE**

N.B. : Si vous désirez analyser la partition système (la partition où le système d'exploitation est installé, le système va demander de planifier une analyse pendant le démarrage du système. Ce qui est bien utile, car aucune application ne sera chargée en mémoire. L'analyse profonde prendra beaucoup plus de temps qu'une analyse normale. Si vous n'arrivez pas à faire cette analyse en mode normal, essayez alors le le mode sans échec.

# **LES FONCTIONNALITÉS DU SITE AAU**

**L**e site internet de l'Association met de nombreuses fonctionnalités à votre disposition. La plupart sont en accès libre. Toutefois, les statistiques de fréquentation et les conversations avec les Anciens nous montrent que beaucoup d'entre elles sont ignorées, voire méconnues.

Prenez donc quelques instants pour explorer rapidement les différentes fonctionnalités du site en vous connectant de la façon suivante : Afficher la page d' Accueil, cliquer sur le bouton **SUR LE WEB**, dans le menu déroulant choisir **LE SITE INTERNET AAU**, enfin dans le nouveau menu, choisir **PLAN DU SITE/ ACCES GUIDE.** 

Bonne exploration.

# **PLUSIEURS PROFILS AVEC THUNDERBIRD (Windows)**

**L**e logiciel libre de messagerie Mozilla Thunderbird enregistre vos informations personnelles telles que les messages, les carnets d'adresses, les mots de passe et les préférences dans un ensemble de fichiers appelé « profil », qui est stocké dans un emplacement différent des fichiers de programme de Thunderbird. La majorité des utilisateurs se contentent d'utiliser le profil par défaut .

Cependant, vous pouvez créer des profils supplémentaires, chacun avec son propre ensemble de configurations de compte, de messages, etc. Ceci peut être pratique par exemple dans le cadre d'une utilisation familiale, pour que chaque personne puisse conserver ses messages et ses contacts à part.

**Créer un profil** : taper simultanément WINDOWS et R, puis dans la fenêtre EXECUTER taper « **thunderbird.exe -p** ».

 La fenêtre de gestion des profils s'ouvre et vous pouvez choisir AJOUTER, RENOMMER ou SUPPRIMER.

Vous allez pouvoir créer un compte de messagerie (ou plusieurs) avec ses propres paramètres et contacts dans ce nouveau profil, parfaitement indépendant des autres.

**Lancer un profil** : pour des raisons de facilité, il faut pouvoir accéder directement depuis le bureau à un profil particulier. Pour cela, créer un raccourci sur votre bureau dont la cible sera « **C:\…..\Mozilla Thunderbird\thunderbird.exe -p xxxxxx** » où xxxxxx représente le nom du profil correspondant à lancer.

Ce dispositif existe également pour le MAC OS, mais les commandes sont différentes.

## **AUTOPSIER UN FICHIER PDF**

Un petit programme utilitaire gratuit et très simple permet d'extraire les images et les textes d'un fichier PDF qui se trouve en local sur votre machine, ou sur le Web.

Il présente ensuite à l'écran le résultat de ses recherches qui peut être téléchargé image par image, ou bien dans un fichier compressé de type pdf , ou dans un fichier texte pour les textes.

Ce programme fonctionne « en ligne » et ne nécessite aucune installation.

*[Accéder à EXTRACTPDF](https://www.extractpdf.com/fr.html)* 

#### *[ACCES DIRECT](http://www.anciens-unisys.com/launch.php?RU=16&PG=2&TY=CYB&DD=112018)*

# **WINDOWS 10 OCTOBER 2018 UPDATE**

La **nouvelle mise à jour majeure de Windows 10** est maintenant disponible ! **Windows 10 1809** (nom de code : *Redstone 5)* est disponible pour tous les utilisateurs du dernier système d'exploitation de Microsoft. Nommée **« October 2018 Update »**, c'est la 6e mise à jour de fonctionnalités de Windows 10 et elle apporte énormément de nouveautés. Voici les principales :

# **Explorateur de fichiers**

Nouveau **thème sombre** lorsque le mode sombre (*Dark Mode*) est activé sur la page Paramètres > Personnalisation > Couleurs. Prise en charge des fichiers images HEIF : il est désormais possible faire pivoter les images HEIF et modifier leurs métadonnées dans l'Explorateur de fichiers après avoir installé l'application Extensions d'image HEIF depuis le Microsoft Store.

## **Menu Démarrer**

Il est maintenant possible de nommer les groupes de vignettes (*tile folders*).

# **Zone de notification**

Retrait sécurisé du GPU externe : la fonctionnalité « *Retirer le périphérique en toute sécurité et éjecter le média* » qui sert à éjecter les disques affiche maintenant les cartes graphiques (GPU) externes connectés au PC via Thunderbold 3. Si des applications utilisent le GPU externe et qu'il ne peut pas être déconnecté en toute sécurité, vous serez informé des applications à fermer avant de réessayer.

#### **Presse-papiers**

Nouvelle fonctionnalité « *Historique du Presse-papiers »* qui conserve un historique de tous les éléments que vous avez copiés. Accessible via un nouveau raccourci clavier « + V ».

Nouvelle fonctionnalité « *Synchroniser »* sur les appareils qui permet de partager le contenu du Presse-papiers entre tous vos appareils.

## **Cortana**

Volet de visualisation : présentation des résultats de recherche dans un nouveau volet de visualisation qui s'adapte en fonction du type de résultat trouvé. Par exemple, si Cortana décide qu'une recherche Web est la plus adaptée, elle affichera les résultats sous la forme d'une recherche Bing.

# **Gestionnaire des tâches**

Deux nouvelles colonnes dans l'onglet Processus : Consommation d'énergie et Tendance de consommation d'énergie. Ces colonnes permettent de savoir quelles applications et quels services consomment le plus d'énergie et impactent l'autonomie de la batterie. Elles prennent en compte l'activité du processeur central (CPU), du processeur graphique (GPU) et l'utilisation du disque pour estimer la quantité d'énergie utilisée par chaque processus.

## **Divers**

Émojis : Unicode 11 comprend 157 nouveaux émoji, maintenant disponibles sur Windows 10.

Clavier tactile : acheté par Microsoft en 2016 et déjà disponible sur Android et iOS, SwiftKey est maintenant disponible sur Windows 10. Le clavier tactile intègre désormais **t**outes les fonctionnalités de SwiftKey, offrant des autocorrections et des prédictions plus précises en apprenant le style d'écriture de l'utilisateur. Le clavier tactile intègre également la fonctionnalité SwiftKey Flow qui permet d'écrire du texte en glissant le doigt à travers le clavier.

Projection sur ce PC : nouvelle barre en haut de l'écran qui facilite la gestion de la projection sans-fil. Elle indique si vous êtes connecté, permet de se connecter et se déconnecter facilement et propose trois modes de projection différents : Jeu, Productivité et Vidéo.

Saisie : Windows utilise l'intelligence artificielle et l'apprentissage automatique (machine learning) pour faciliter l'auto-complétion des mots et pour corriger l'orthographe. Vous pouvez désormais afficher les statistiques de l'intelligence artificielle dans la page Paramètres > Périphériques > Saisie > Informations sur la saisie.

Loupe : il est maintenant possible de conserver le curseur de la souris centré sur l'écran. La loupe a aussi de nouveaux incréments de zoom (5% et 10%).

# **Capture et croquis**

L'Outil Capture d'écran évolue en une nouvelle application Capture et croquis avec de nouvelles fonctionnalités et une nouvelle interface utilisateur. Accessible via un nouveau raccourci clavier « +shift+ S ».

#### **Votre téléphone**

Nouvelle application Votre téléphone qui facilite l'association entre votre smartphone et votre PC. Elle permet aussi d'envoyer des SMS depuis votre PC et d'accéder aux photos de votre smartphone depuis votre PC. La fonctionnalité Continuer sur PC (disponible sur le Play Store et l'App Store est également disponible.

suite page 4

# **Microsoft Edge**

Nouvelle option Lecture automatique du support dans Paramètres > Avancé qui permet de configurer les sites web qui sont autorisés à lire automatiquement des vidéos

Nouvelles options Copier le lien et Afficher dans le dossier dans le volet Téléchargements.

Mode Lecture, Livres et PDF : lorsque vous sélectionnez un mot, Microsoft Edge affiche automatiquement une définition de ce mot à partir du dictionnaire.

Lecteur PDF : la barre d'outils a été améliorée, avec de nouvelles options comme Ajouter des notes.

Prise en charge de l'authentification Web qui permettra l'utilisation des clés de sécurité FIDO U2F et d'autres matériels d'authentification lors de la connexion aux sites web.

# **Courrier**

Possibilité d'ouvrir les liens avec le navigateur web par défaut et non plus avec Microsoft Edge. Il faut pour cela décocher l'option Ouvrir les liens dans Microsoft Edge dans Mail > Paramètres > Volet de lecture.

## **Skype**

Nouvelle version de Skype avec des thèmes personnalisables, une nouvelle présentation pour les contacts et la possibilité de personnaliser le « canevas » de l'appel de groupe en faisant glisser les contacts que vous voulez voir à l'écran. Microsoft a également facilité le partage d'écran pendant les appels.

## **Bloc-notes**

Prise en charge des caractères de fin de ligne Unix/Linux (LF) et Mac (CR). Auparavant, le Bloc-notes ne permettait pas d'éditer convenablement les fichiers texte en provenance des systèmes Unix/Linux et Mac.

Possibilité de zoomer, Affichage des numéros de ligne et de

colonne, Prise en charge du raccourci clavier « controle+retour arriere » pour supprimer les mots précédents.

## **Assistant stockage**

L'Assistant stockage peut désormais supprimer automatiquement les fichiers à la demande de OneDrive que vous n'avez pas ouverts depuis un certain temps pour libérer de l'espace. Ils seront téléchargés à nouveau lorsque vous les ré-ouvrirez. Pour utiliser cette nouvelle fonctionnalité, rendezvous dans Paramètres > Système > Stockage > Modifier la façon dont nous libérons de l'espace automatiquement > Contenu dans le cloud disponible en local.

# **Sécurité Windows**

Le Centre de sécurité Windows Defender devient « Sécurité Windows ».

Dans Protection contre les virus et les menaces, une nouvelle section Menaces actuelles affiche toutes les menaces potentielles nécessitant une action de l'utilisateur.

Bloquer les comportements suspects : nouvelle option qui permet de protéger son PC contre les exploits. Accessible via Sécurité Windows > Protection contre les virus et les menaces > Gérer les paramètres.

Windows Defender Application Guard : il est désormais plus facile d'activer cette fonctionnalité qui exécute le navigateur Microsoft Edge dans un conteneur isolé et sécurisé pour une navigation plus sûre. Pour cela, rendez-vous dans Sécurité Windows > Contrôle des applications et du navigateur > Installer Windows Defender Application Guard sous Navigation isolée.

Protection contre les ransomwares : si vous utilisez le dispositif d'accès contrôlé aux dossiers pour protéger vos fichiers contre les ransomwares, il est désormais plus facile d'autoriser les applications récemment bloquées à accéder à vos données. Pour ce faire, rendez-vous dans Sécurité Windows > Protection contre les virus et les menaces > Gérer la Protection contre les ransomwares > Autoriser une app via un dispositif d'accès contrôlé aux dossiers > Ajouter une application autorisée > Applications récemment bloquées.

Nouvelle page Fournisseurs de sécurité qui affiche les autres applications de sécurité (antivirus, anti-malware, pare-feu) installées sur le PC. Accessible via Sécurité Windows > Paramètres > Gérer les fournisseurs.

## **Agrandir le texte**

Permet d'augmenter la taille du texte sur l'ensemble du système, y compris dans le menu Démarrer, l'Explorateur de fichiers et l'application Paramètres.

# **Windows Update**

Windows Update utilise désormais l'apprentissage automatique (machine learning) pour prédire le meilleur moment pour redémarrer votre ordinateur.

[Les Anciens d'Unisys, des seniors en action](http://www.anciens-unisys.com) © 2018 Anciens-Unisys , Facile PC, Phonandroid , Senior PC

Lettre réalisée avec le concours de Daniel Coze